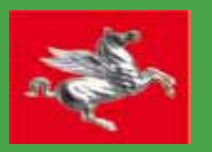

#### PREZZARIO DEI LAVORI DELLA TOSCANA 2021

**Il Prezzario dei Lavori della Toscana – Anno 20.. (anno )** La Giunta regionale, con Deliberazione n. ??? dell' ??/??/??? (anno ), in adempimento dell'art. 12 comma 6 della L.R. 38/200Prezzario dei Lavori della Toscana – Anno 201.. (anno ). Esso è composto da:

- **Elenco prezzi delle Tipologie e delle Famiglie**, con le relative definizioni e prezzi, articolato in sezioni corrispondenti agli ambiti territoriali delle dieci Province e utilizzato come base di riferimento per l'elaborazione dei capitolati , per la definizione degli importi a base di appalto nonché per le valutazioni in ordine all'anomalia delle offerte.

Il Prezzario di Regione Toscana, che è stato adottato dal Provveditorato alle Opere pubbliche per le Regioni Toscana, Marche e Umbria quale proprio prezzario di riferimento, dal 201.. (anno ) comprende due Sezioni dedicate alle **Opere forestali e alle Opere Agricole**, i cui prezzi possono trovare applicazione anche in caso di **concessione ed erogazione di contributi pubblici**, nei termini e nelle modalità stabilite dagli atti che li disciplinano.

Sono presenti prodotti ed analisi rispondenti ai decreti del Ministero dell'Ambiente e della Tutela del Territorio e del Mare (M.A.T.T.M.) aventi ad oggetto i criteri ambientali minimi (C.A.M.).

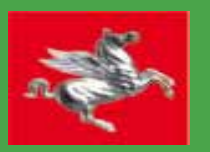

Il Prezzario dei lavori della Toscana è aggiornato e pubblicato con cadenza annuale a supporto delle amministrazioni presenti sul territorio toscano, che se ne avvalgono nell'elaborazione di capitolati, nella definizione degli importi a base di appalto e nei procedimenti per la valutazione di anomalia delle offerte.

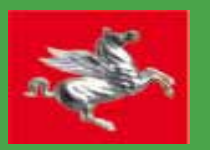

Il Prezzario dei Lavori pubblici, nell'ottica della dematerializzazione, è reso disponibile esclusivamente "on-line" all'indirizzo

## **prezzariollp.regione.toscana.it**

ed è liberamente consultabile, nonché scaricabile in diversi formati utili alla stampa e all'esportazione nei principali software di progettazione e computo metrico esistenti in commercio.

**PDF WORD EXCEL XML CSV** 

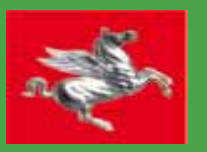

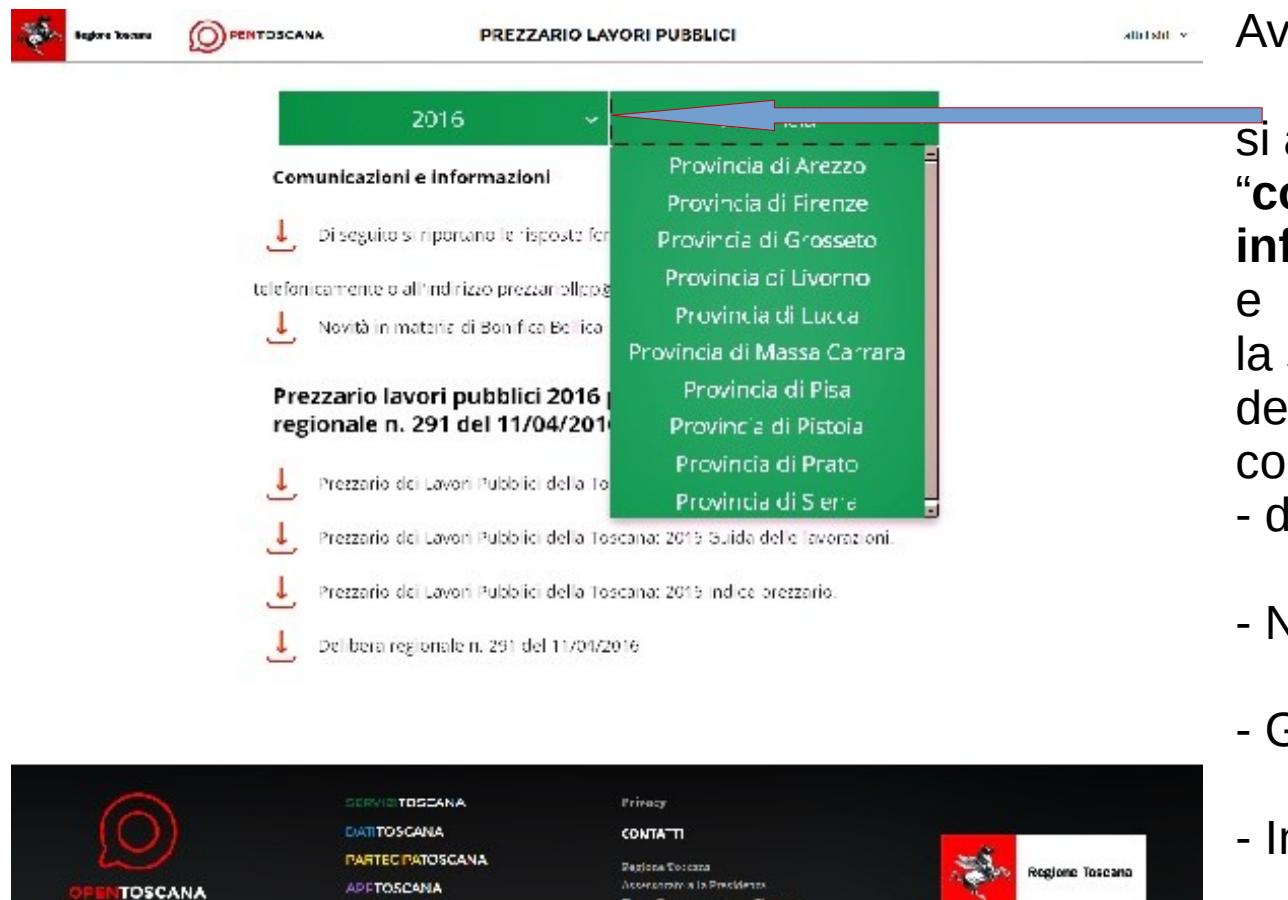

**CLOUDTOSCANA STARTUPTOSCANA**  Avviata la scelta per **Anno di riferimento** si attivano le due sezioni : "**comunicazioni e informazioni**"

- la sezione relativi ai dati della **Delibera regionale** compreso gli allegati:
- delibera Giunta Regionale
- Nota Metodologica
- Guida delle Lavorazioni
- Indice attivo del Prezzario

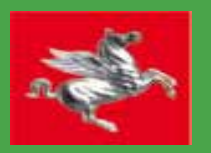

#### **La home page del Prezzario all'indirizzo prezzariollpp.regione.toscana.it**

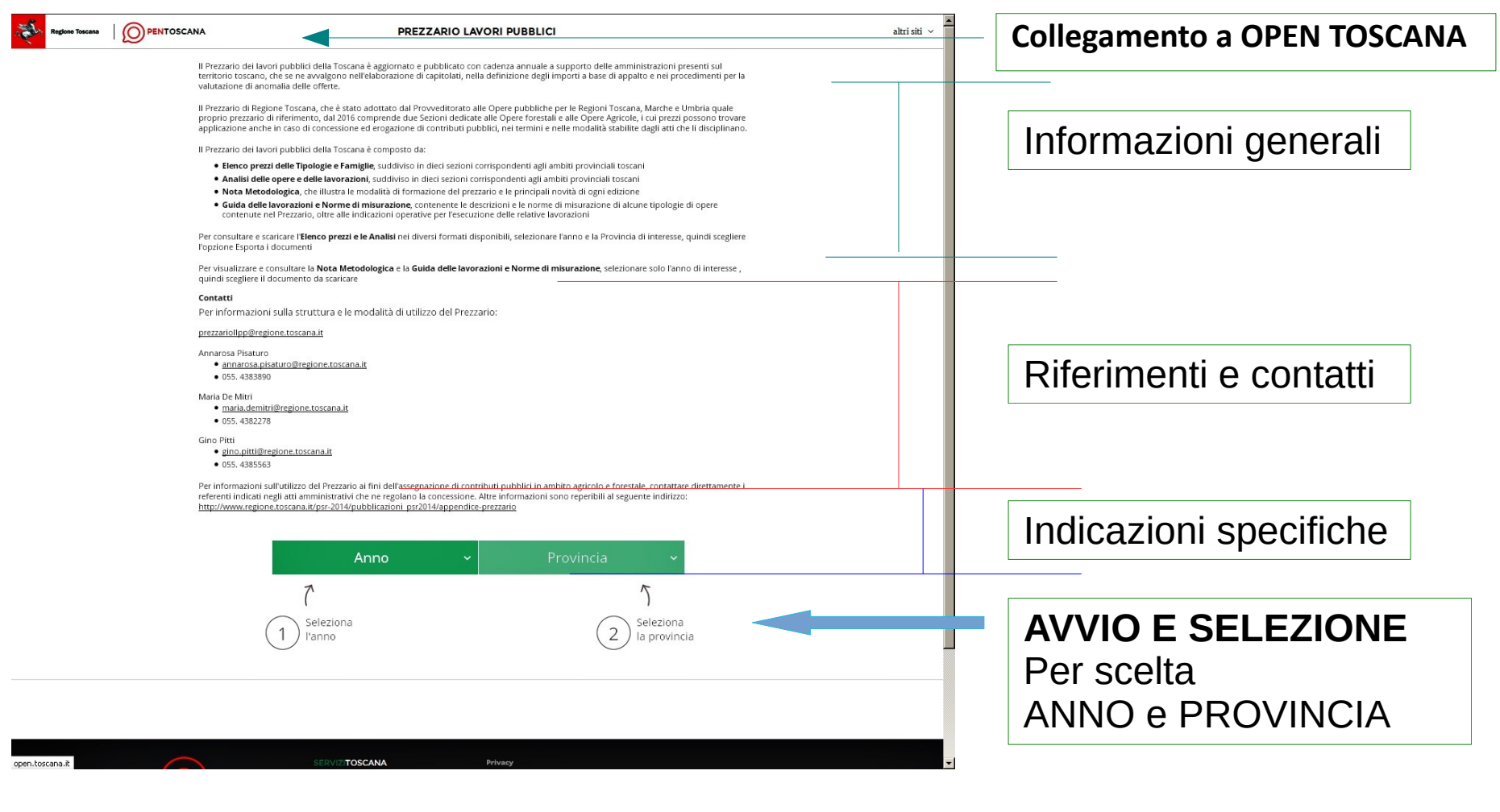

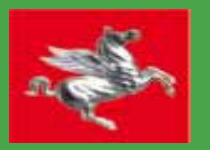

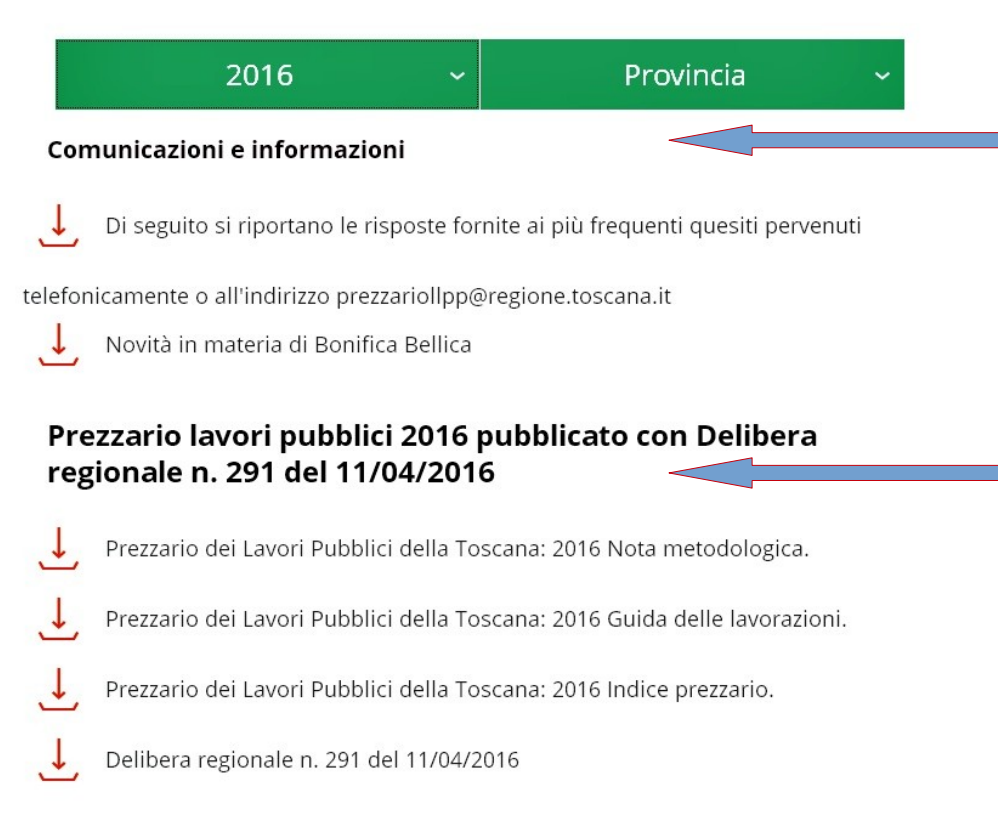

Nella sezione si ESTRAGGONO in pdf: "**comunicazioni e informazioni**" le risposte più frequenti ai quesiti e informazioni su novità intervenute.

Nella sezione **Delibera regionale** e allegati sono riportate:

- **Nota Metodologica** – è propedeutica al corretto utilizzo del Prezzario,in cui è illustrata la metodologia per la formazione e la rilevazione dei prezzi. Contiene inoltre le transcodifiche, le modifiche annuali, le novità introdotte e le tabelle della Manodopera; riporta la struttura e modalità di codifca del Prezzario

- **Guida delle Lavorazioni** - evidenzia le descrizioni delle singole lavorazioni con le relative norme di misurazione, individuando contemporaneamente prescrizioni utili in fase di esecuzione del contratto.

- **Indice attivo del Prezzario –** elenca le tipologie e i capitoli del Prezzario

- **delibera Giunta Regionale** – contiene la copia dell'atto di approvazione

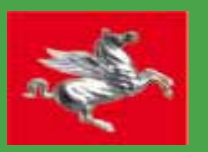

**Scelta la Provincia di interesse si apre la schermata principale per l'avvio della navigazione o estrazione delle voce del Prezzario** La pagina si compone di una barra con tasti :

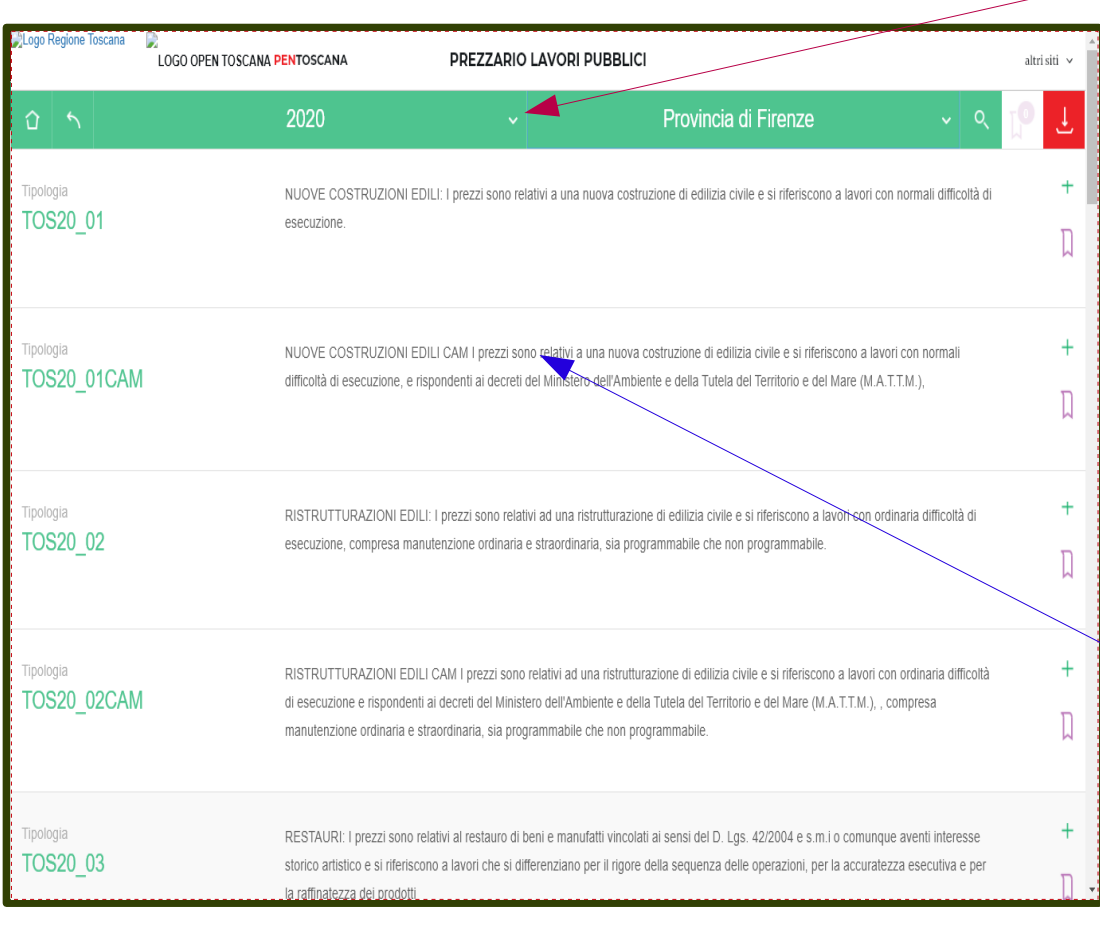

- **home page** – consente di ritornare alla pagina iniziale di scelta Anno e Provincia - **tasto indietro** – da utilizzare per fare il passaggio alla pagina precedente ( non utilizzare il tasto indietro del Browser) - **anno e provincia** – per cambiare la scelta - **lente/ricerca** – per eseguire ricerche testuali ( consigliato) - **icona preferiti** - indicatore per estrazioni parziali - **tasto rosso download** – per procedere all'estrazione dei file nei vari formati *(pdf, word,excel,xml e csv)* La zona di navigazione suddivisa in base alla codifica regionale: - **TIPOLOGIA, CAPITOLO, VOCE E ARTICOLO** 

La navigazione e selezione mediante un click interno all'area di interesse

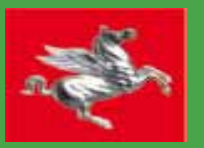

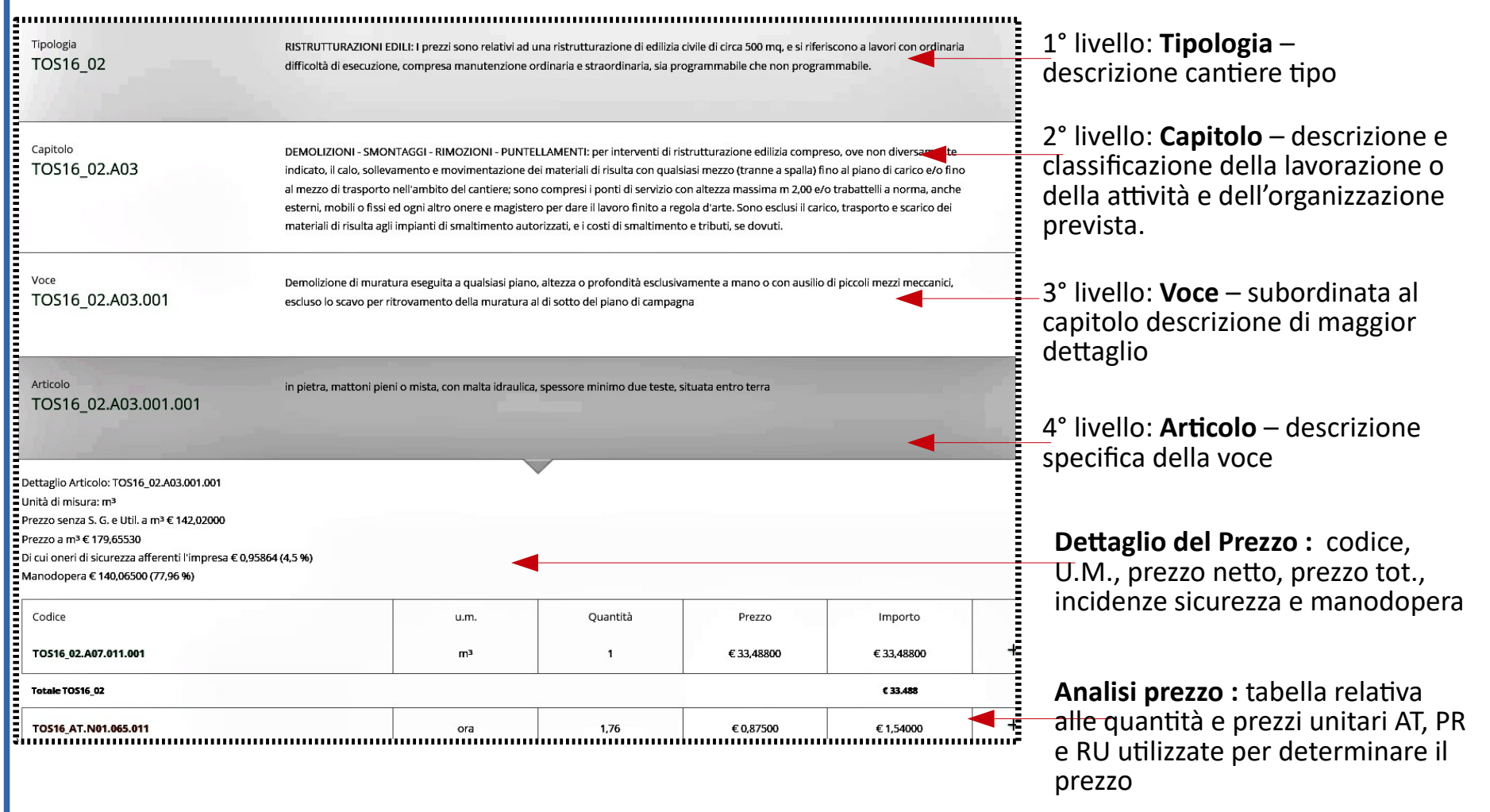

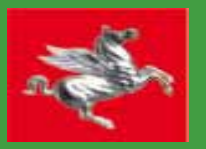

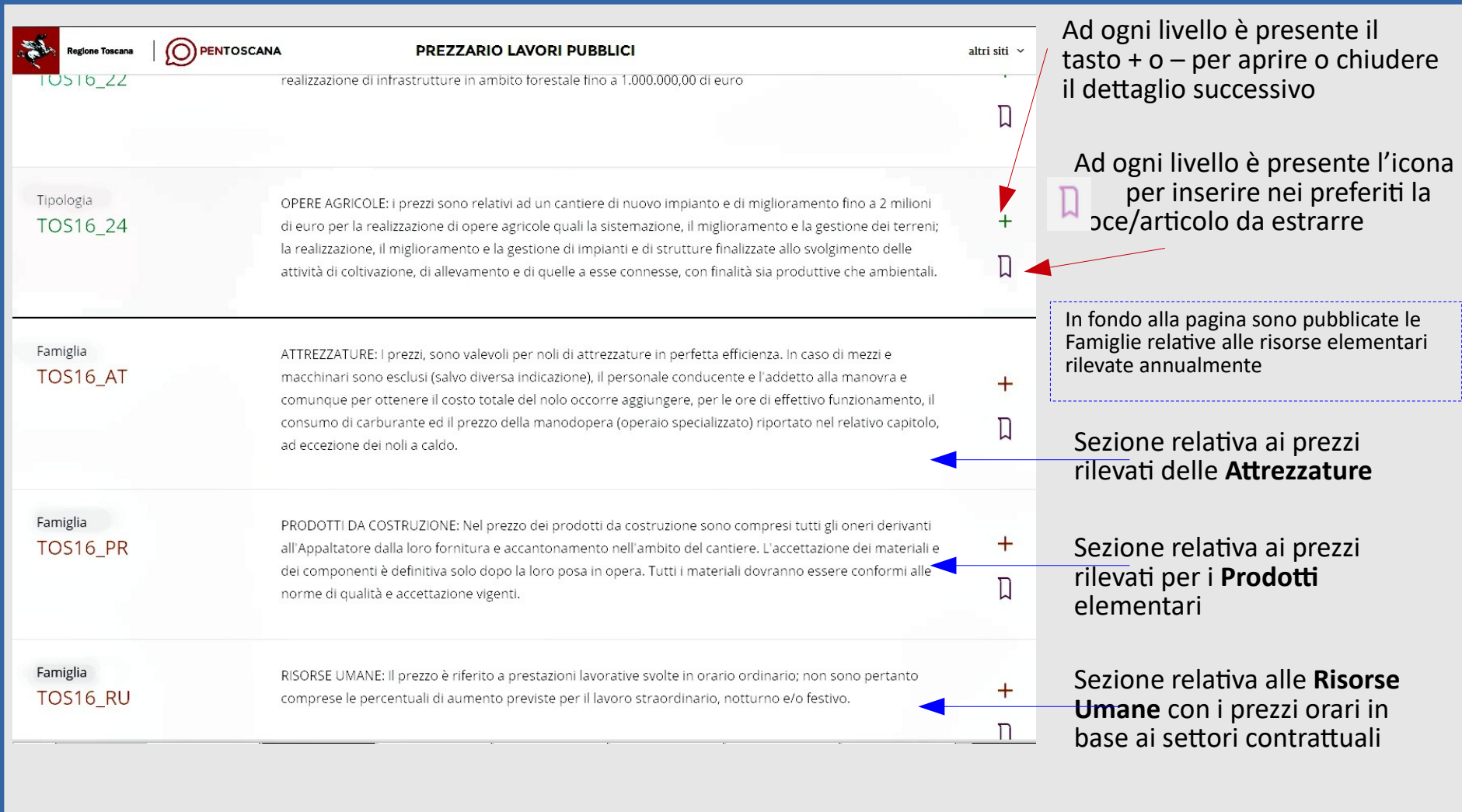

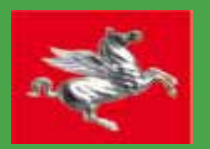

Oltre alla navigazione la ricerca e la selezione di una o più voci o di un articolo o più articoli può avvenire mediante l'uso della icona a "lente" e scrivere nella barra la parola da ricercare. Si deve tenere presente che il sistema riconosce la parola singolare e plurale e quindi è opportuno troncare la parola all'ultima vocale per avere maggiori risultati della ricerca……..

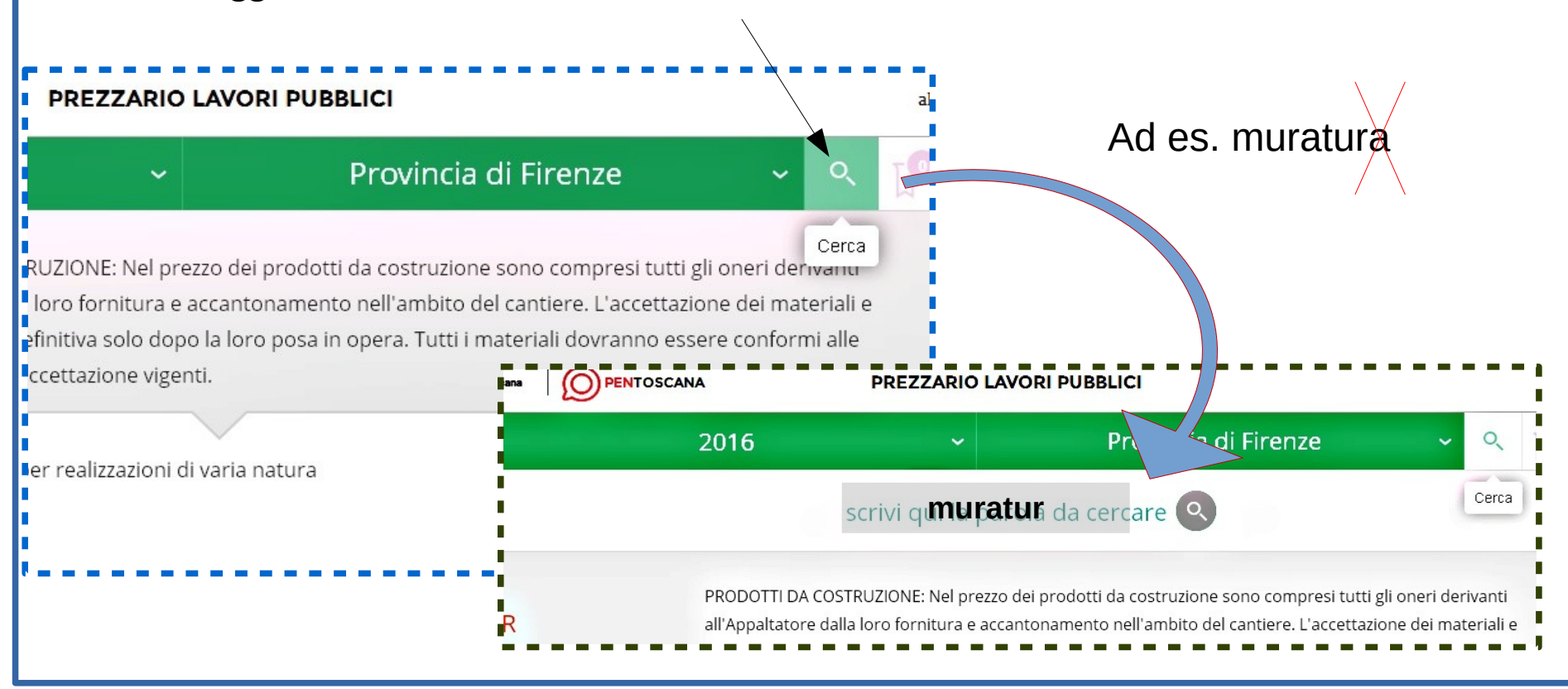

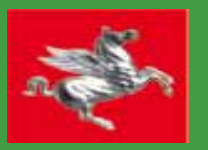

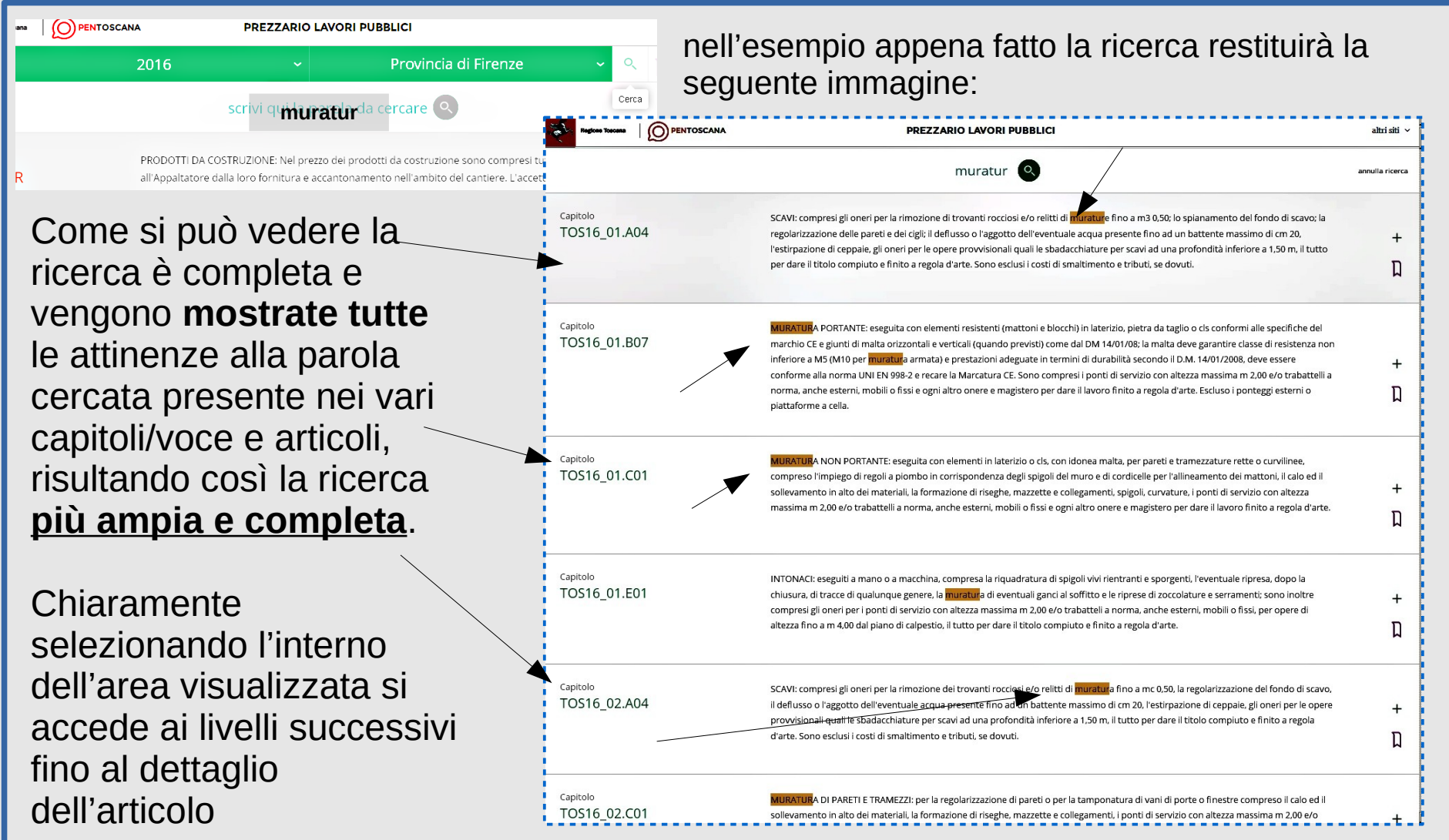

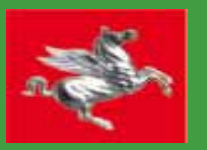

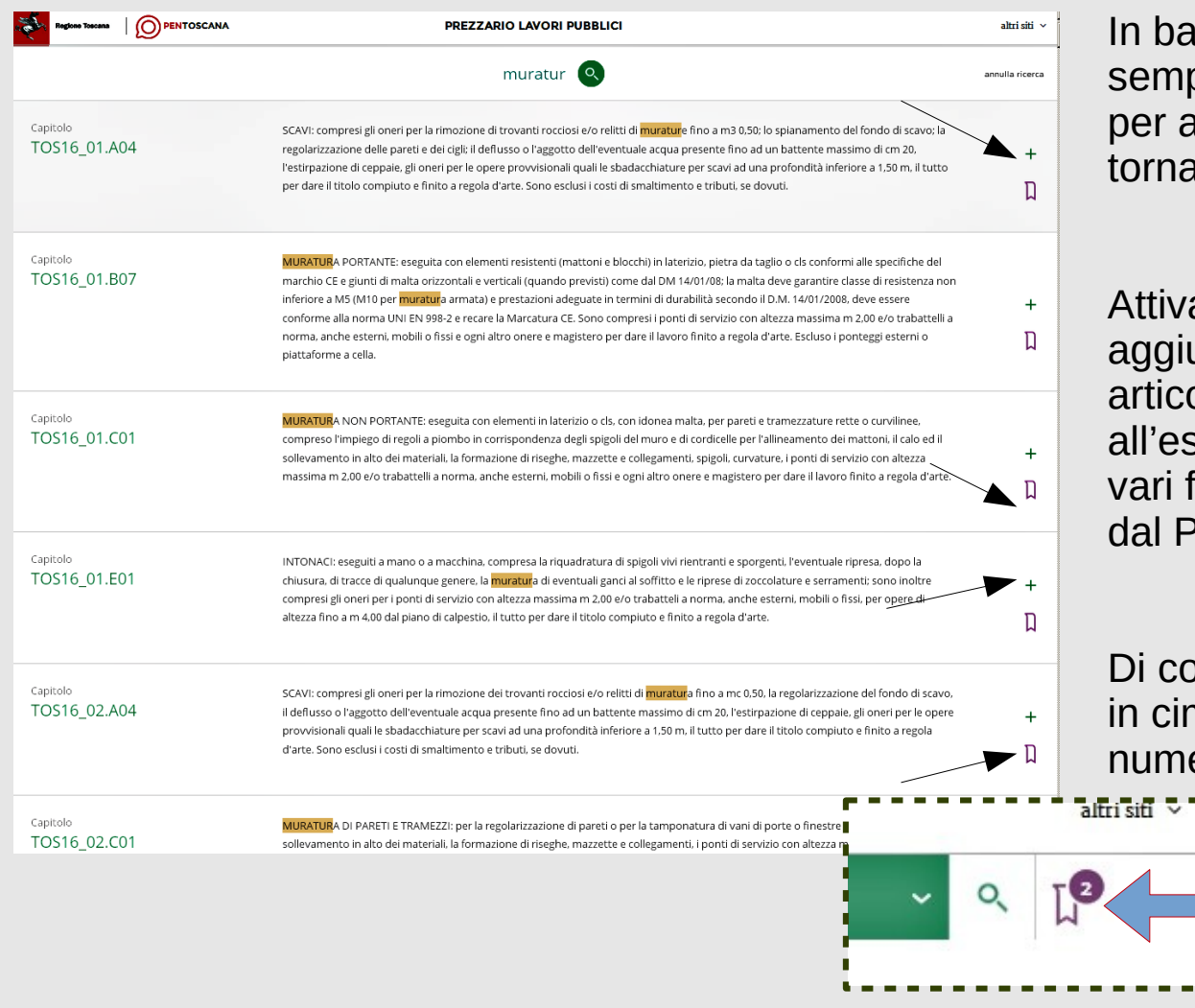

In base all'esito della ricerca si può sempre selezionare l'icona "+ o -" per accedere al livello successivo o tornare al livello precedente

Attivare con l'icona **D** per aggiungere uno o più capitoli / voci / articoli ai preferiti e procedere all'esportazione personalizzata nei vari formati di un prezzario estratto dal Prezzario regionale…….

Di conseguenza l'icona nella barra in cima alla pagina mostrerà il numero delle selezioni effettuate

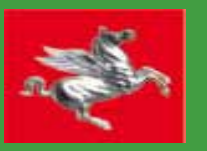

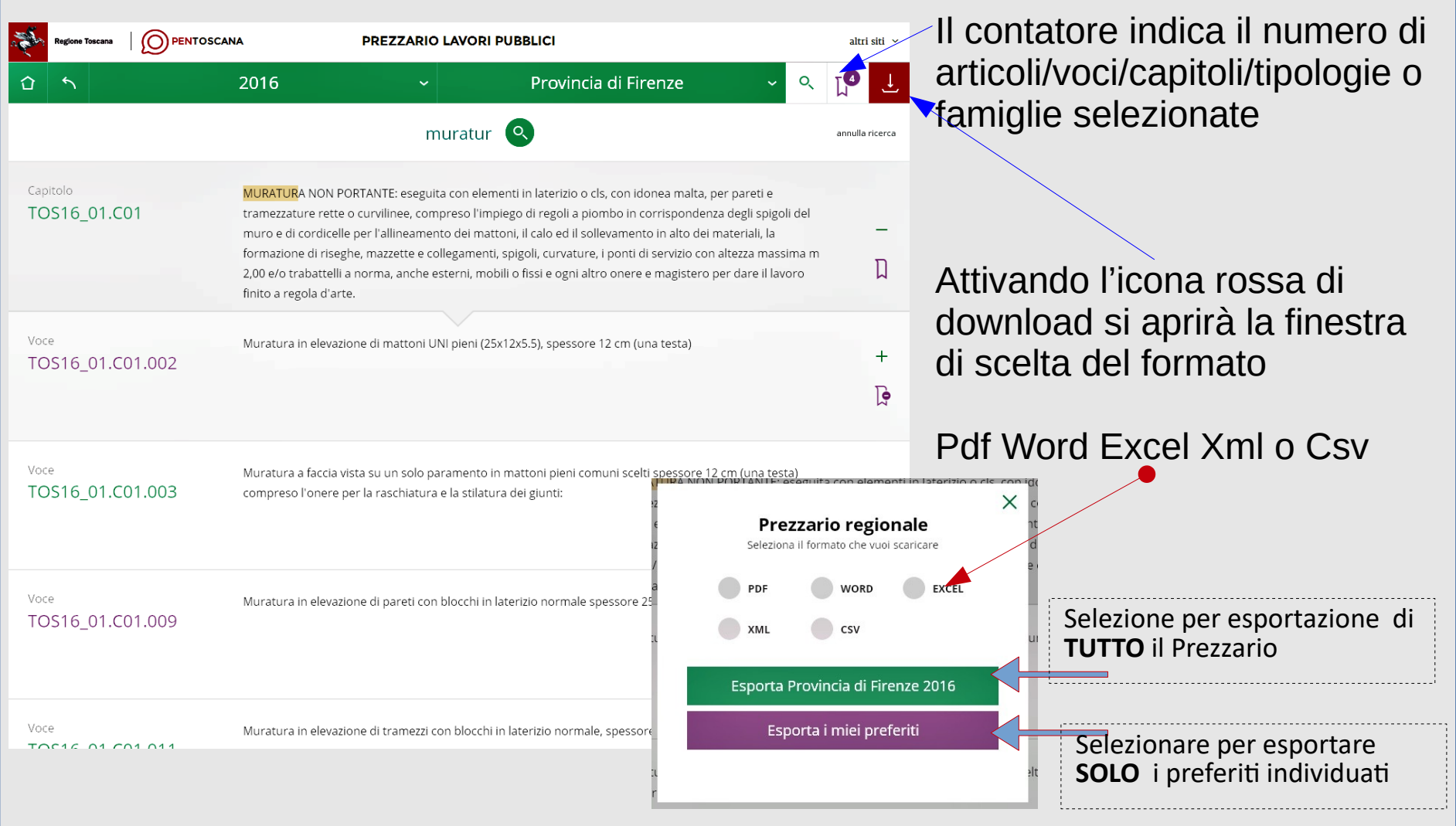

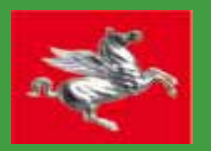

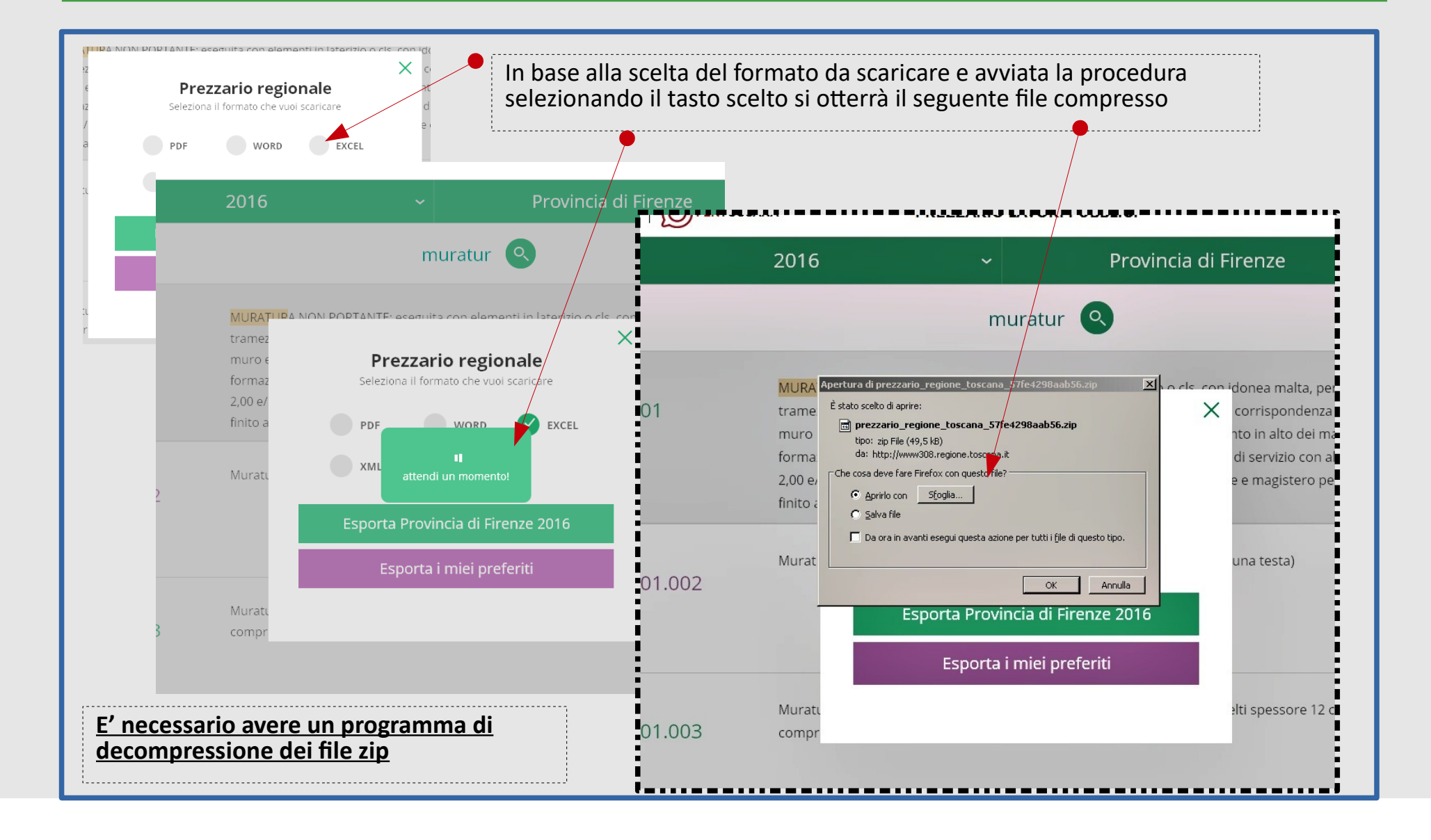

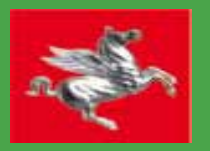

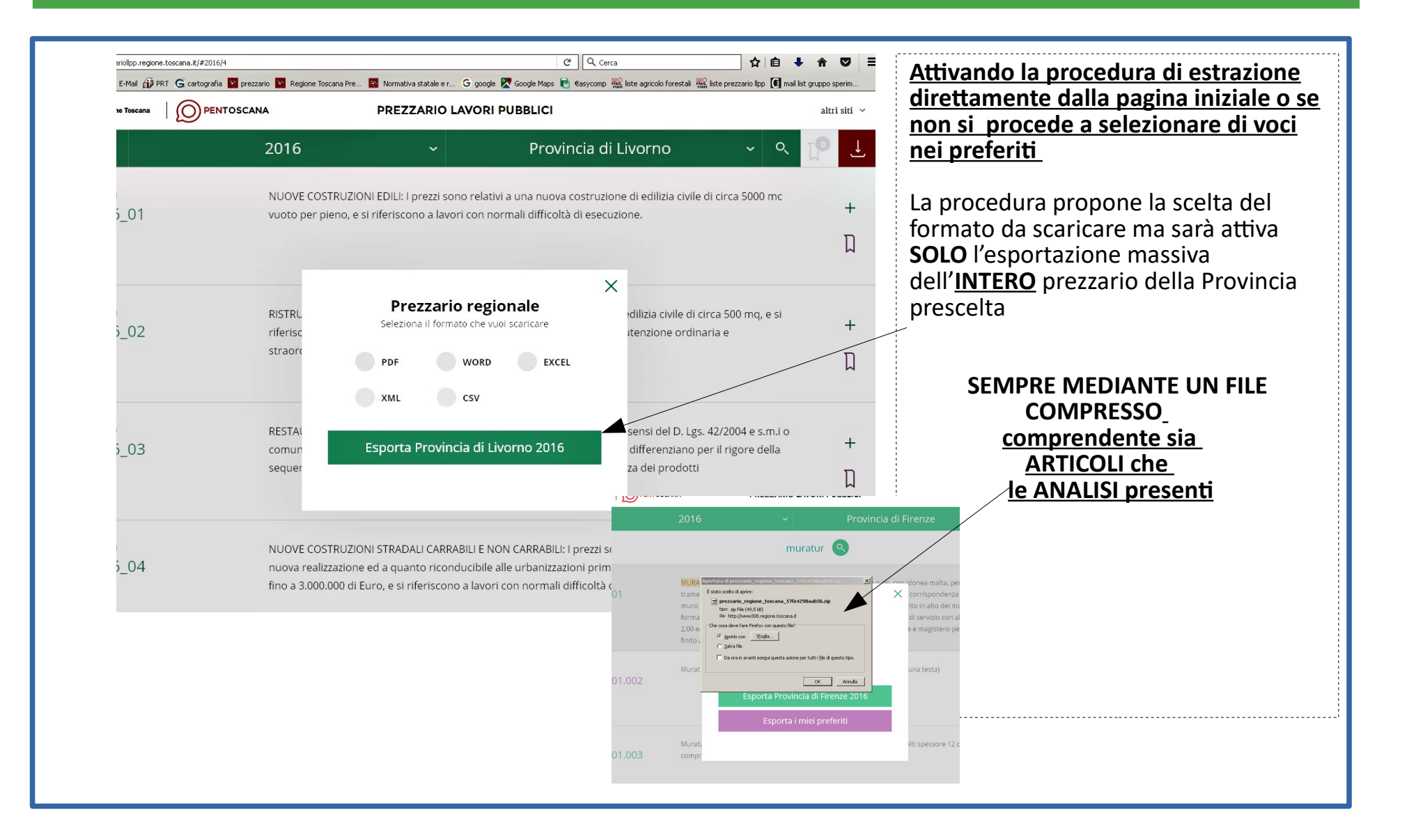

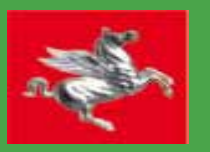

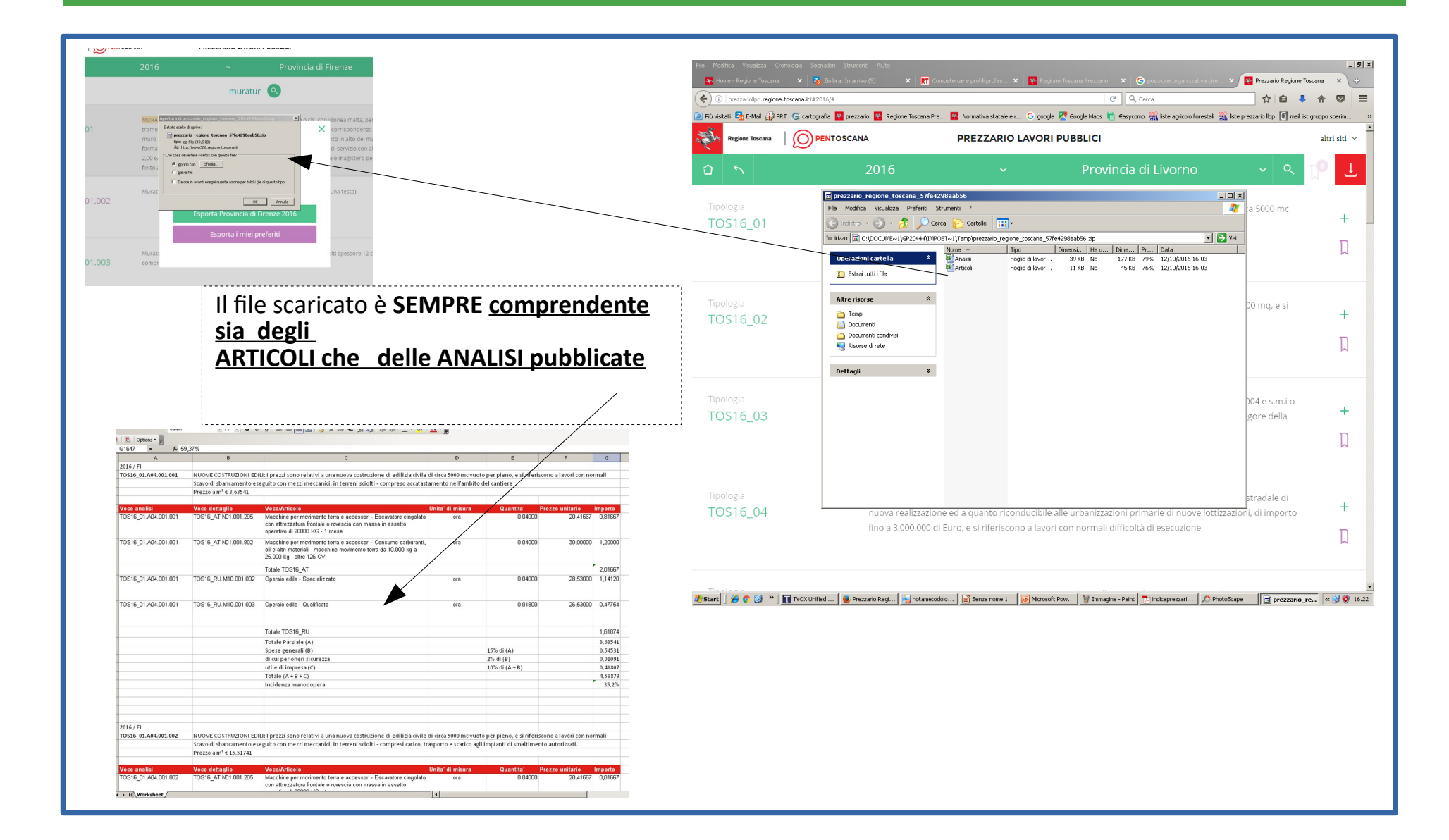

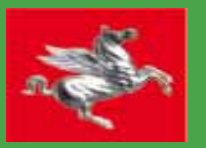

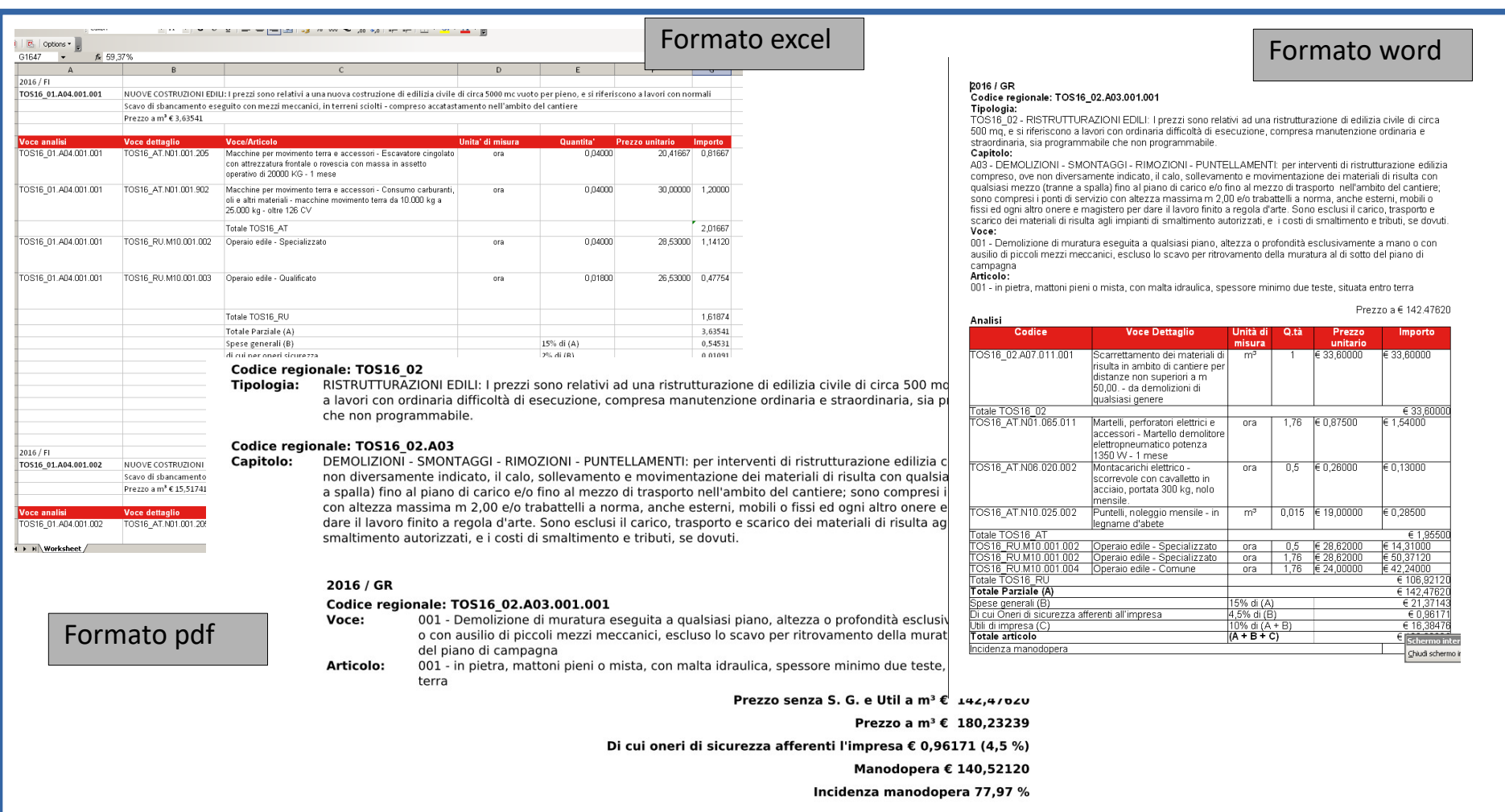

2016 / GR

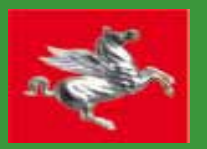

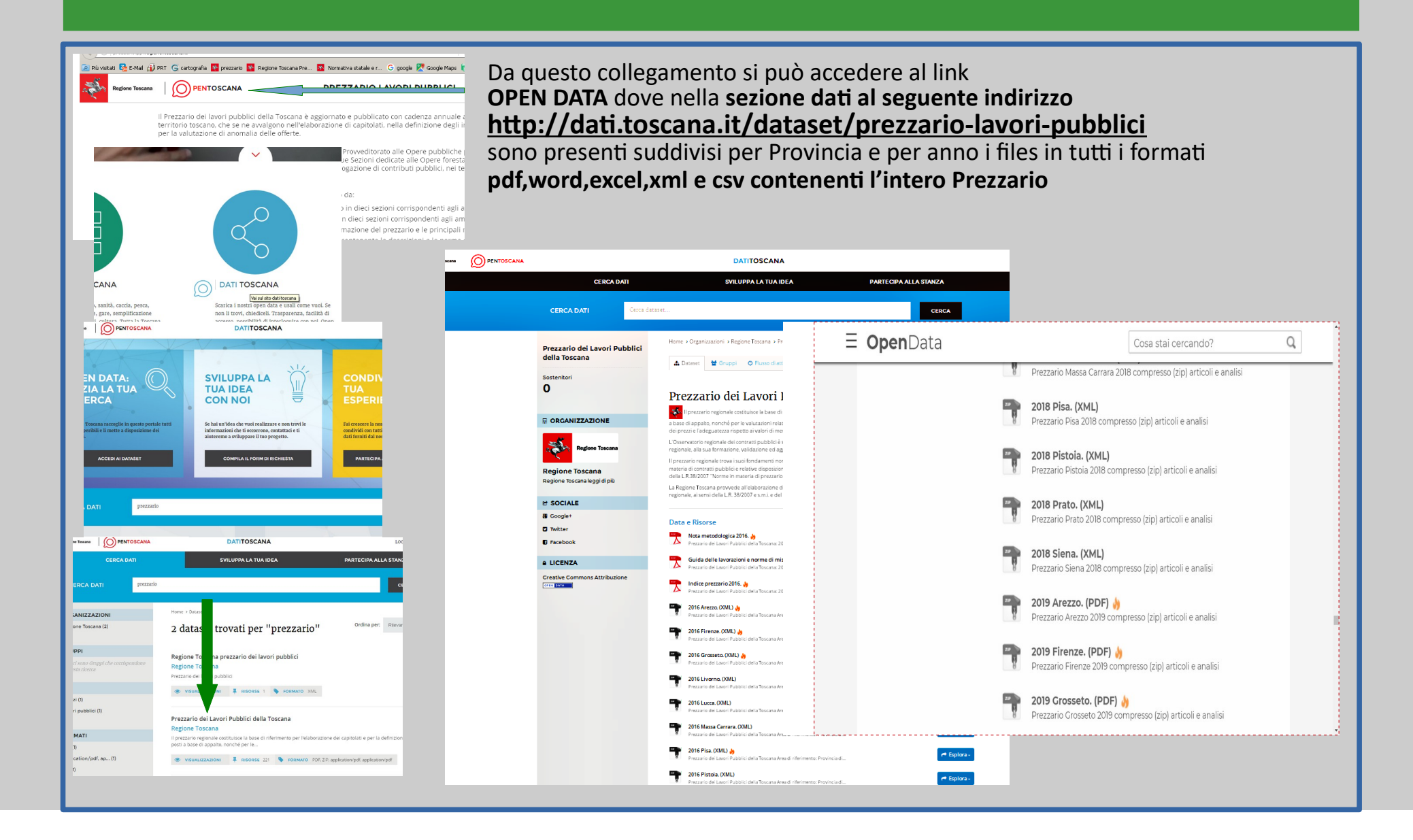